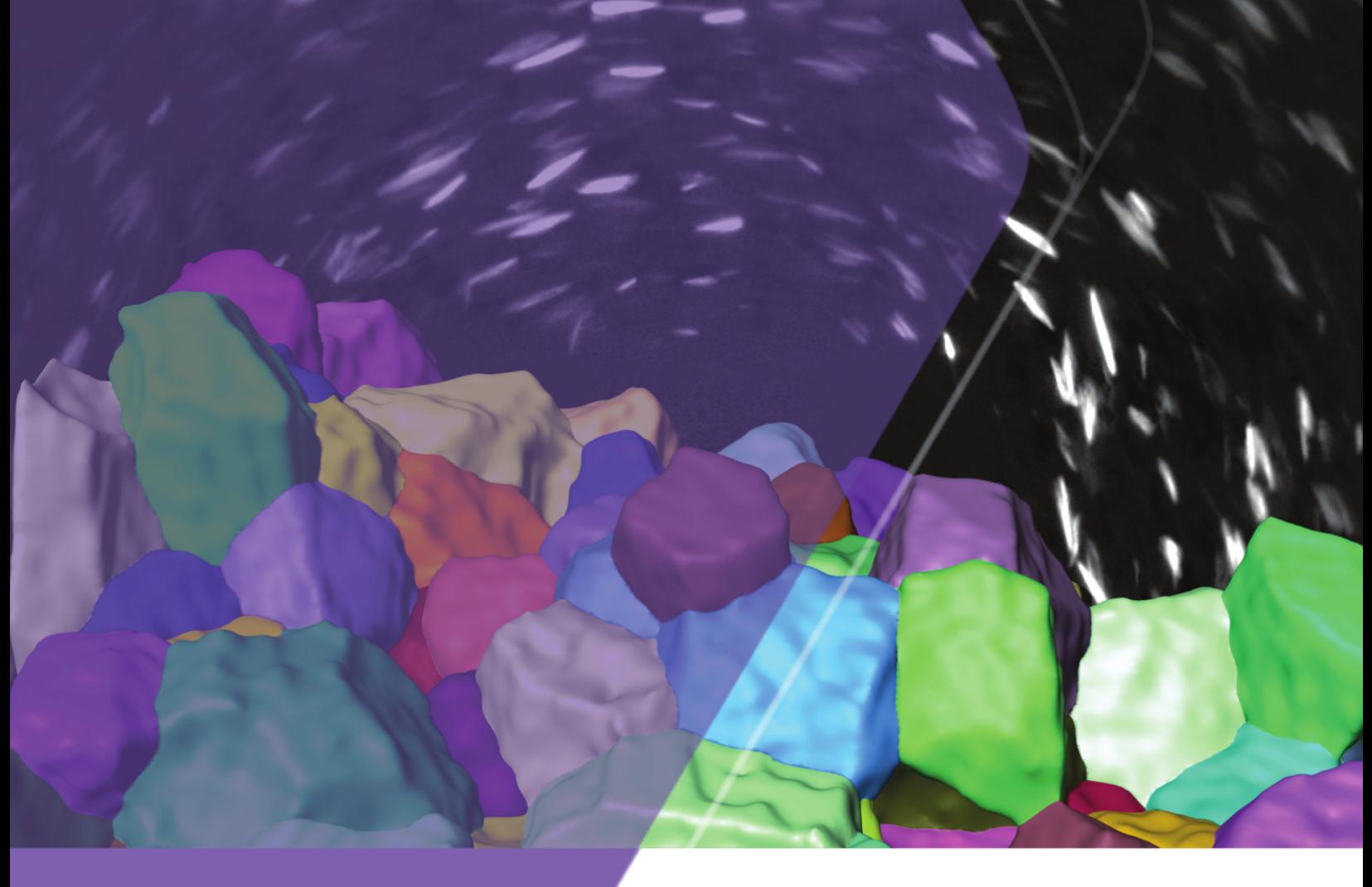

**Release Notes**

# **GrainMapper3D™ 3.2**

Non-destructive 3D Grain Mapping Solution for Laboratory Diffraction Contrast Tomography

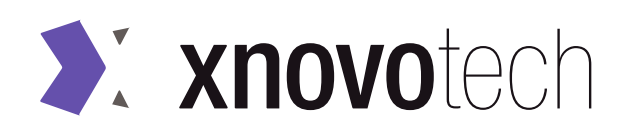

(This Page Intentionally Left Blank)

## **Contents**

## **[GrainMapper3D](#page-3-0)**

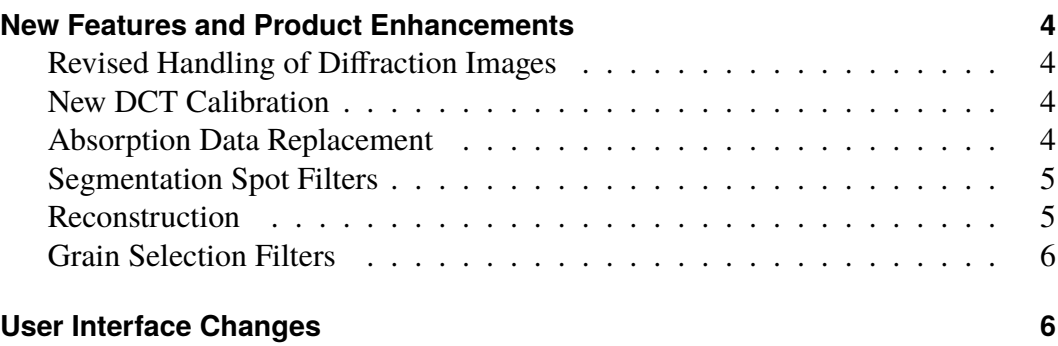

## **[DCT Acquisition Wizard](#page-8-0)**

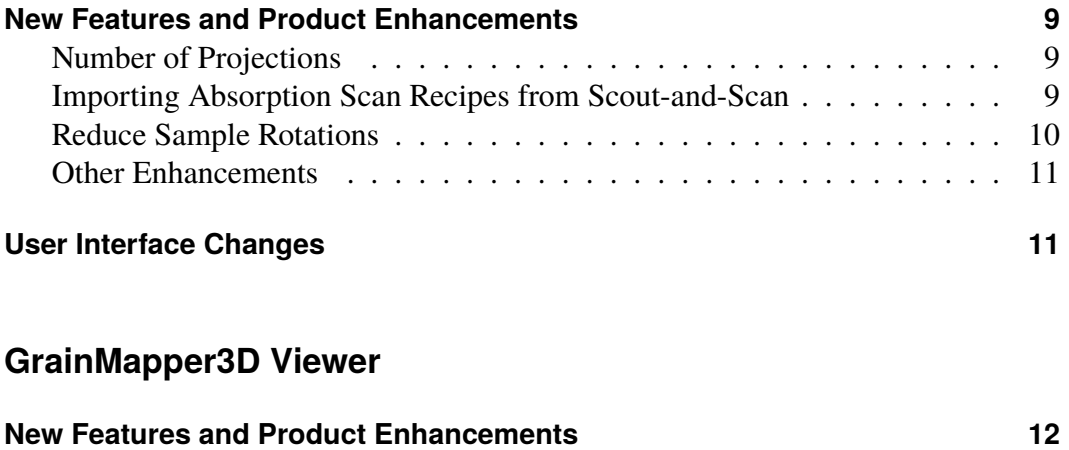

**[User Interface Changes](#page-11-2) 12**

## <span id="page-3-0"></span>**GrainMapper3D**

## <span id="page-3-1"></span>**New Features and Product Enhancements**

### <span id="page-3-2"></span>**Revised Handling of Diffraction Images**

GrainMapper3D 3.2 enables handling project files of a size exceeding the physical memory of the workstation. This is achieved by loading and storing diffraction images on demand from or to disk and keeping them in memory only as long as applicable. This new mechanism greatly speeds up opening large project files as only data needed to display on screen is fetched. However, since the new mechanism is IO intensive, image processing related tasks such as importing DCT data or segmentation may perform slower when limited by the speed of the hard-drive. The **Image Cache Size** can be adjusted in the **Performance** section of the **Preferences** as described in [Table 1.](#page-3-5) Nevertheless, it is recommended to use the default value.

<span id="page-3-5"></span>**Table 1** New Image Cache Preference

| <b>Control</b>           | <b>Function</b>                                                |
|--------------------------|----------------------------------------------------------------|
| Performance              | <b>Image Cache Size</b> sets the percentage of how much of the |
| $ 40\rangle$             | total physical memory can be used as cache memory for DCPs.    |
| Number of Cores          | Increasing the image cache size may increase performance of    |
| Remember Number of Cores | image processing related tasks as less read/write operations   |
| 20 %                     | may be necessary, but can cause use of swap memory instead.    |
| Image Cache Size         | Press Clear Cache to free up memory occupied by unused         |
| Clear Cache              | DCPs                                                           |

### <span id="page-3-3"></span>**New DCT Calibration**

The Xnovo Engineering Tools used by your field service engineer to perform the DCT Calibration on your microscope have been completely revised. The new DCT Calibration carries over additional meta data in the tomography files utilized by the GrainMapper3D 3.2, which allows to enhance the reconstruction when using the Internal Calibration. The meta data are only partially backwards compatible with version GrainMapper3D 3.1. For optimal performance of GrainMapper3D 3.2, a new DCT Calibration has to be performed on your microscope with Xnovo Engineering Tools 3.2 by your field service engineer.

### <span id="page-3-4"></span>**Absorption Data Replacement**

It is now possible to **Remove Absorption Data** even after the imported data is persisted to disk, see [Figure 1.](#page-4-2) Click  $\frac{R_{\text{envol}_0}}{R_{\text{envol}_0}}$ , if you need to remove the imported data and replace it by another data set. It is only possible to remove the absorption data while no **Reconstruction** is present. Also, when importing absorption data the default histogram range has been adjusted for better contrast.

<span id="page-4-2"></span>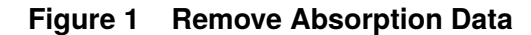

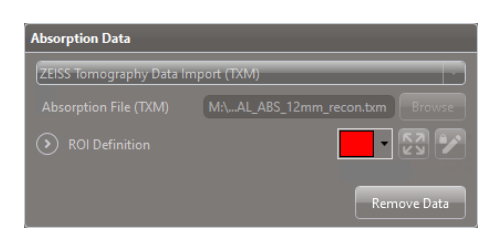

#### <span id="page-4-0"></span>**Segmentation Spot Filters**

The Segmentation Tab now includes a check box to **Activate/Deactivate Spot Filters** (e.g. Spot Size, Angularity,...) for fast on/off switching to visually judge effect, see [Figure 2.](#page-4-3)

Under the **Add Spot Filter** list is now also the option to **Copy Filters** from other segmentations. A list of other segmentations is given and the user can select which one to copy filters from.

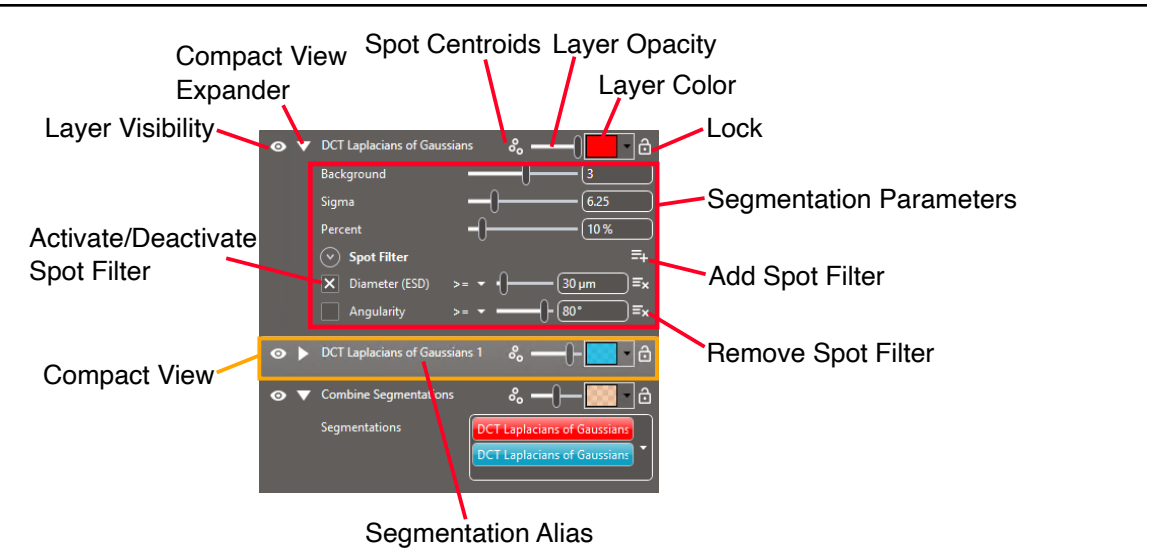

#### <span id="page-4-3"></span>**Figure 2 Activate-Deactivate Spot Filter**

#### <span id="page-4-1"></span>**Reconstruction**

For some data sets where reconstruction is very difficult and time consuming, the new release offers speed improvements in the range *15-30%*.

**Volume Preset** To select between **Preset Reconstruction Volumes**, press  $\begin{bmatrix} 2 & 3 \\ 2 & 0 \end{bmatrix}$  next to the **ROI Definition** for preset ROI sizes and choose between either **Full Volume** or **Illuminated Volume,** see [Figure 3.](#page-5-2)

<span id="page-5-2"></span>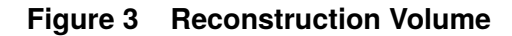

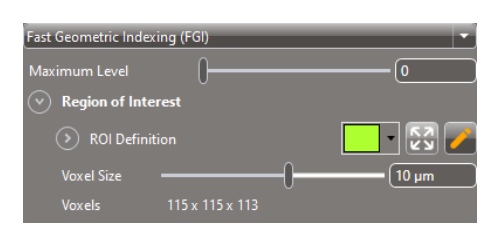

### <span id="page-5-0"></span>**Grain Selection Filters**

Additional **Grain Selection Filters** have been added, see [Table 2.](#page-5-3)

<span id="page-5-3"></span>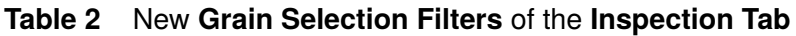

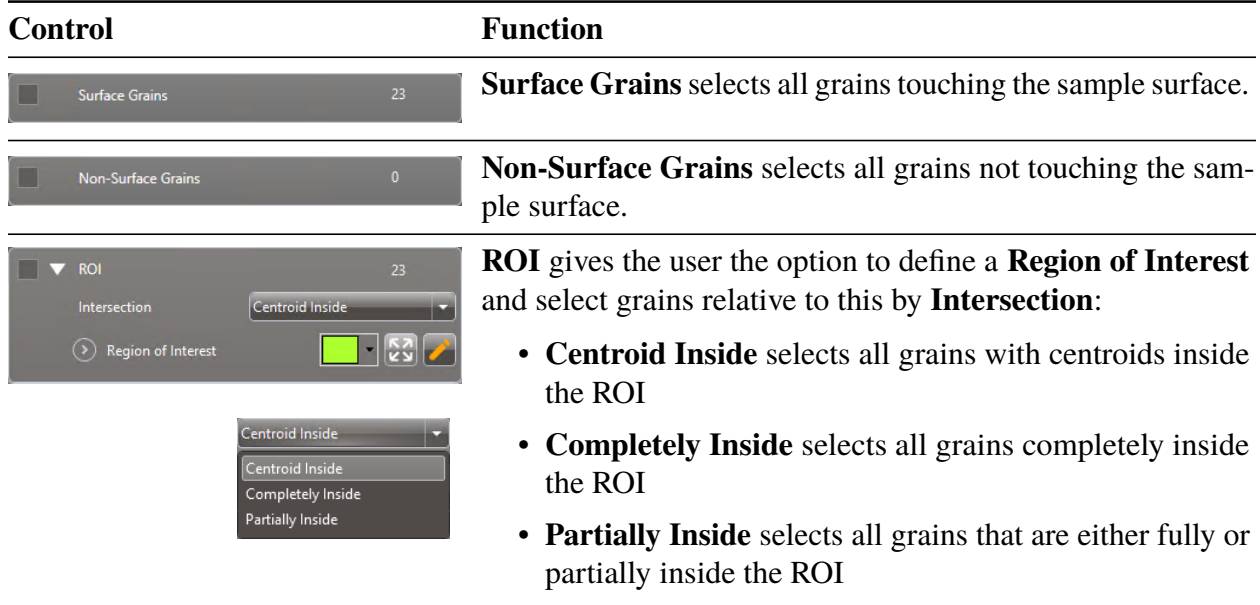

## <span id="page-5-1"></span>**User Interface Changes**

**Additional Meta Data** The **DCT Data** and **Absorption Data** section of the **Project Status** now show additional information about the input data if the project file was created with this version.

**Preference Plot Settings** A few more options to the **Plot Settings** in the **Preference** section have been added as described in [Table 3.](#page-6-0) It is now possible to show the original Zeiss sample positions and other meta data in the DCP, see [Figure 4.](#page-6-1)

<span id="page-6-0"></span>**Table 3** New Plot Settings Preferences

| <b>Control</b>                                              |                                                                                          | <b>Function</b>                                                                                                    |
|-------------------------------------------------------------|------------------------------------------------------------------------------------------|----------------------------------------------------------------------------------------------------|
| <b>Plot Settings</b><br>Image Info<br>Display Coord. System | None<br>Xnovo                                                                            | Choose Image Info to show additional information attached<br>to DCPs in the DCT data views, either:                                                                                                    |
| Display Orientation                                         | Euler ZXZ (Bunge)<br><b>Font Size</b><br>12<br><b>Annotation Color</b><br>Plot Color     | • None                                                                                                    |
|                                                             |                                                                                          | • Compact (Sample X, Sample Y, Sample Z, and Sample<br><b>Theta</b> ), or                                                                                                    |
| Plot Foreground Color                                       | • Detailed (Compact plus Source and Detector distances,<br><b>Voltage and Exposure</b> ) |                                                                                                    |
|                                                             |                                                                                          | Choose Display Coordinate System to be shown for Image<br>Info and MPVs, either Xnovo or Zeiss.<br>Choose Display Orientation to change the parameterization<br>of the crystallographic orientation displayed in the MPVs of<br>the Grain or Inspection tab, either: |
|                                                             |                                                                                          | • Rodrigues vectors,                                                                                                    |
|                                                             |                                                                                          | • Euler ZXZ (Bunge), Euler angles $(\phi_1, \Phi, \phi_2)$ ,                                                                                                    |

- **Euler ZYZ** (Matthies), Euler angles  $(\alpha, \beta, \gamma)$ , or
- **Quaternion**

<span id="page-6-1"></span>**Figure 4 Detailed** Image Info

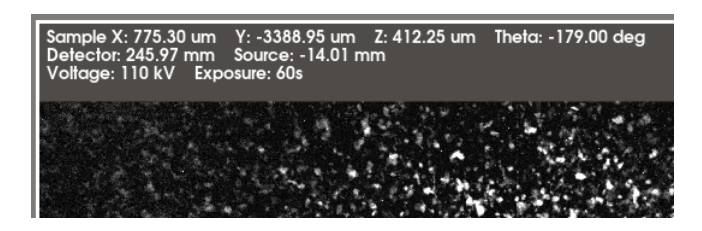

**Line Profile** The line profile now shows for DCPs in addition to the distance on the detector, the distance at the rotation axis (RA) and the solid angle between the vectors spanned by the center at the RA and the start and end points on the detector, respectively.

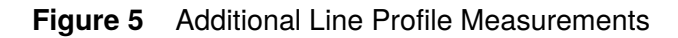

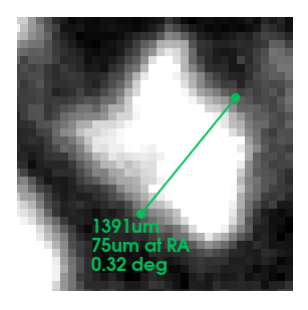

**Export HDF** The **Open File** option for **Export HDF** on the **Export Tab** [\(Table 4\)](#page-7-0) previously used HDF Viewer (if this was installed). Now the default is to open the result file in GrainMapper3D Viewer.

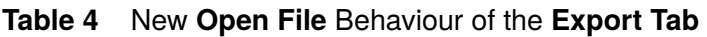

<span id="page-7-0"></span>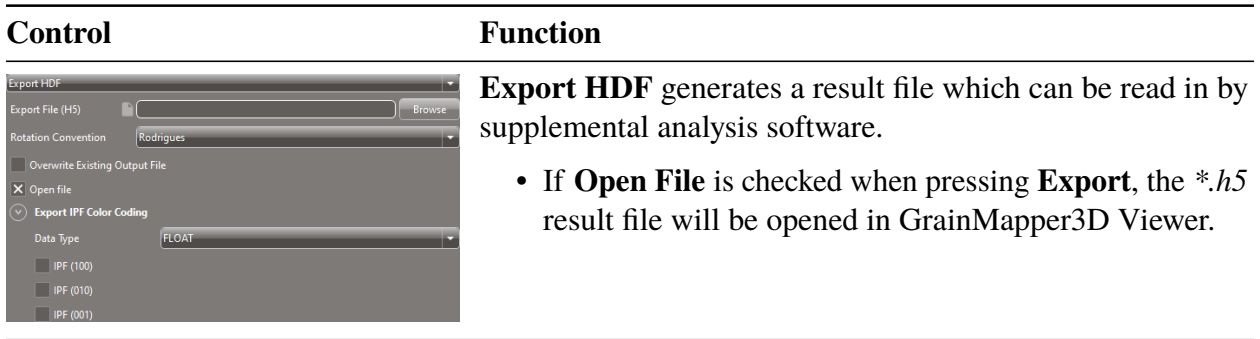

## <span id="page-8-0"></span>**DCT Acquisition Wizard**

The DCT Acquisition Wizard is only to be installed on the primary workstation by ZEISS Service.

### <span id="page-8-1"></span>**New Features and Product Enhancements**

#### <span id="page-8-2"></span>**Number of Projections**

 $\blacktriangle$ 

DCT Acquistion Wizard 3.2 now allows to collect up to 25,000 projections, as opposed to the previous hard limit of 10,000 projections, on account of the enhanced memory handling of GrainMapper3D 3.2. However, the recommendation is still to keep below 2-3000 projections per scan if possible.

#### <span id="page-8-3"></span>**Importing Absorption Scan Recipes from Scout-and-Scan**

DCT Acquistion Wizard 3.2 allows the user to import and run absorption recipes from Scout-and-Scan. Hence, the entire DCT experiment, from the acquisition of both the DCT and Absorption data to the automatic reconstruction of the latter, can be performed at once from within the DCT Acquisition Wizard. The only requirement is that the Absorption recipe with all relevant choices is set up inside Scout-and-Scan, since none of these parameters can be changed in the DCT Acquisition Wizard.

Press  $\overline{=}$  in the Recipe Section, [Figure 6,](#page-8-4) to import *recipe points* from an existing *\*.dctrcp* or *\*.rcp* file. A file dialogue opens, locate the file and press **Open**. The imported recipe points will be appended to the list of recipe points.

Press **E** to import the *recipe points* currently open in Scout-and-Scan.

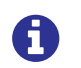

Please note that for CrystalCT it is not possible to import Scout-and-Scan recipes (*\*.rcp*).

#### <span id="page-8-4"></span>**Figure 6 Import Recipes** in the **Recipe Section**

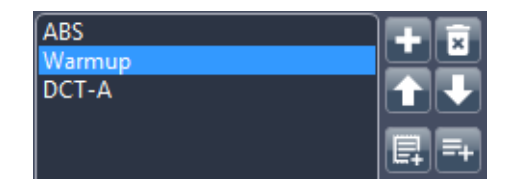

#### <span id="page-9-0"></span>**Reduce Sample Rotations**

Remove the check mark from **Reduce Sample Rotations** in the **Acquistion Strategy** tab, [Figure 7,](#page-9-1) to use the original Helical Phyllotaxis scanning scheme.

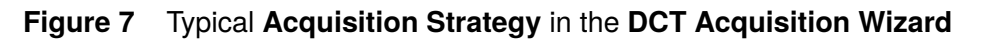

<span id="page-9-1"></span>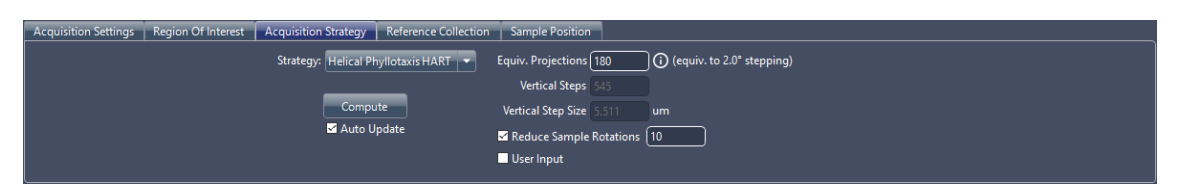

For the original Helical Phyllotaxis scanning scheme the **Sample Y** translations between adjacent projections are always of the same magnitude and sign, while **Sample Theta** does large increments and frequent rewinds to achieve a ~137.5° rotation for every vertical sample translation, see [Figure 8a.](#page-9-2)

With **Reduce Sample Rotations** the sample stage only rewinds the given number of times over the number Equivalent Projections within the height of the aperture FOV, while the **Sample Y** movements between adjacent projections vary a lot in both magnitude and sign, see [Figure 8b.](#page-9-3)

<span id="page-9-3"></span><span id="page-9-2"></span>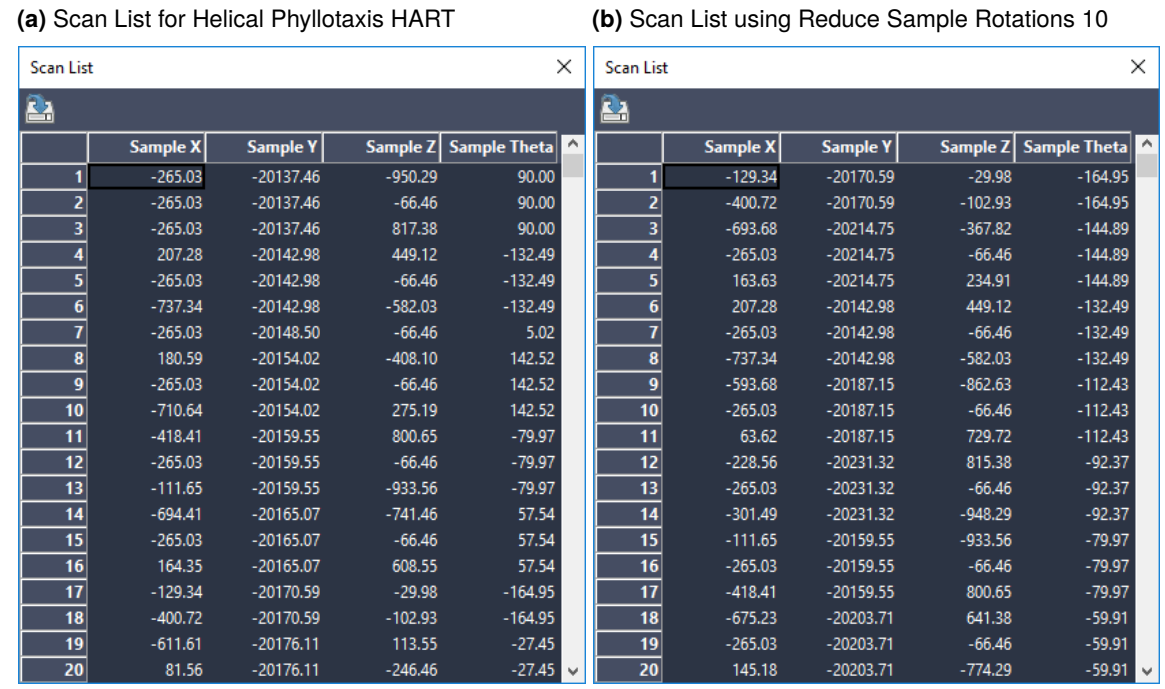

#### **Figure 8 Scan List** from **Show Scheme** in **Recipe Section**

The two scanning schemes collect the exact same projections, the order is simply different. Notice for instance that projections 17 and 18 in [Figure 8a](#page-9-2) correspond to projections 1 and 2 in [Figure 8b.](#page-9-3)

The default value of **Reduce Sample Rotations** is 10, which means that if a scan is aborted, the last 10th of the aperture FOV height will be poorly illuminated. An original Helical Phyllotaxis scan does not suffer from poor illumination at the edge of the FOV in case the scan is aborted. However, it is roughly 20% faster to collect data using Reduce Sample Rotations with the default value of 10.

#### <span id="page-10-0"></span>**Other Enhancements**

**Additional Help Options** Press **C** in the **Acquistion Strategy** tab, see [Figure 7,](#page-9-1) to open a summary of the recommended minimum number of projections as a function of detector working distance for the detector selected in the **Acquisition Settings**.

Click in the **Recipe** section to open the **Quick Reference Guide**.

#### <span id="page-10-1"></span>**User Interface Changes**

The layout of the DCT Acquistion Wizard interface has been optimized with a new aspect ratio and different text box design to make it look more like the Scout-and-Scan interface, see [Figure 9](#page-10-2) for an example of the full layout while running an absorption recipe point.

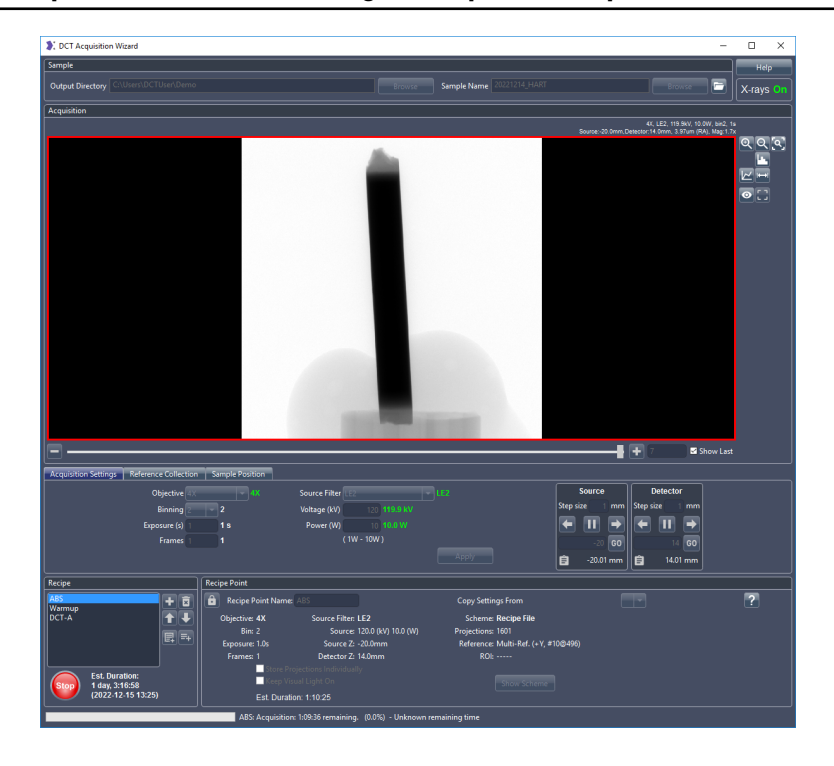

#### <span id="page-10-2"></span>**Figure 9 DCT Acquisition Wizard** Running **Absorption Recipe Point**

## <span id="page-11-0"></span>**GrainMapper3D Viewer**

GrainMapper3D Viewer 3.2 features a few updates in line with GrainMapper3D updates, namely:

## <span id="page-11-1"></span>**New Features and Product Enhancements**

**Grain Selection Filters** Additional **Grain Selection Filters** have been added as for GrainMapper3D, see [Table 2.](#page-5-3)

**Additional Meta Data** The **LabDCT Volume** and **Absorption Volume** section now show additional information about the input data if the project file was created with this version.

## <span id="page-11-2"></span>**User Interface Changes**

**Preference Plot Settings** Same as for GrainMapper3D, see [Table 3,](#page-6-0) except for the Image Info option, which is not applicable for the GrainMapper3D Viewer.

#### **GrainMapper3D™**

Release Notes

#### **Xnovo Technology ApS**

Galoche Alle 15, 1. 4600 Køge, Denmark (DK) support@xnovotech.com www.xnovotech.com VAT: DK-34894221

© 2023 by Xnovo Technology ApS

This document or any part of it must not be translated, reproduced, or transmitted in any form or by any means, electronic or mechanical, including photocopying, recording, or by any information or retrieval system. Violations will be prosecuted.

The use of general descriptive names, registered names, trademarks, etc. in this document does not imply, even in the absence of a specific statement, that such names are exempt from the relevant protective laws and regulations and therefore free for general use. Software programs will fully remain the property of Xnovo Technology ApS. No program, documentation, or subsequent upgrade thereof may be disclosed to any third party, unless prior written consent of Xnovo Technology ApS has been procured to do so, nor may be copied or otherwise duplicated, even for the customer's internal needs apart from a single back-up copy for safety purposes.

Xnovo Technology ApS reserves the right to make modifications to this document without notice.